# **健保卡讀卡服務操作說明**-Win10

## 2021/04/07 更新

# **本說明軟體環境:**Microsoft Windows 10 20H2 64 bit & [7-Zip](https://www.7-zip.org/) 19.00 (x64)

#### **步驟一:**請依據 Windows [作業系統的版本](https://support.microsoft.com/zh-tw/windows/32-%E4%BD%8D%E5%85%83%E8%88%87-64-%E4%BD%8D%E5%85%83-windows-%E5%B8%B8%E8%A6%8B%E5%95%8F%E9%A1%8C%E9%9B%86-c6ca9541-8dce-4d48-0415-94a3faa2e13d)下載對應版本的「健保卡讀卡服務」壓縮檔

64 位元 下載網址:

<https://www.sso.edu.tw/download/pIeFsYdKXkB7sRp+0ZHxcdbxs87hewpEQRp3HGyjcQoS6BUMmcvQdpDC8h+oI925> (SHA256 checksum: 6d42a9e7aac25ebf63994a0b7e7ccab1aea423a489bc19a6940873480f6dbb77 )

32 位元 下載網址 :

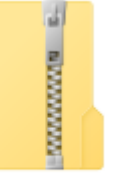

健保卡讀卡服務 64位元版

<https://www.sso.edu.tw/download/w5xktKW1e66La2MKzFeAq4sF7+62djj2VH6YKPGPI4NhATc8DEoReCOiMa8uMGhc> (SHA256 checksum: fd8fe64dc31cebff21ef9e1070716c00bb62199efd1d0a49d54a97af56380704 )

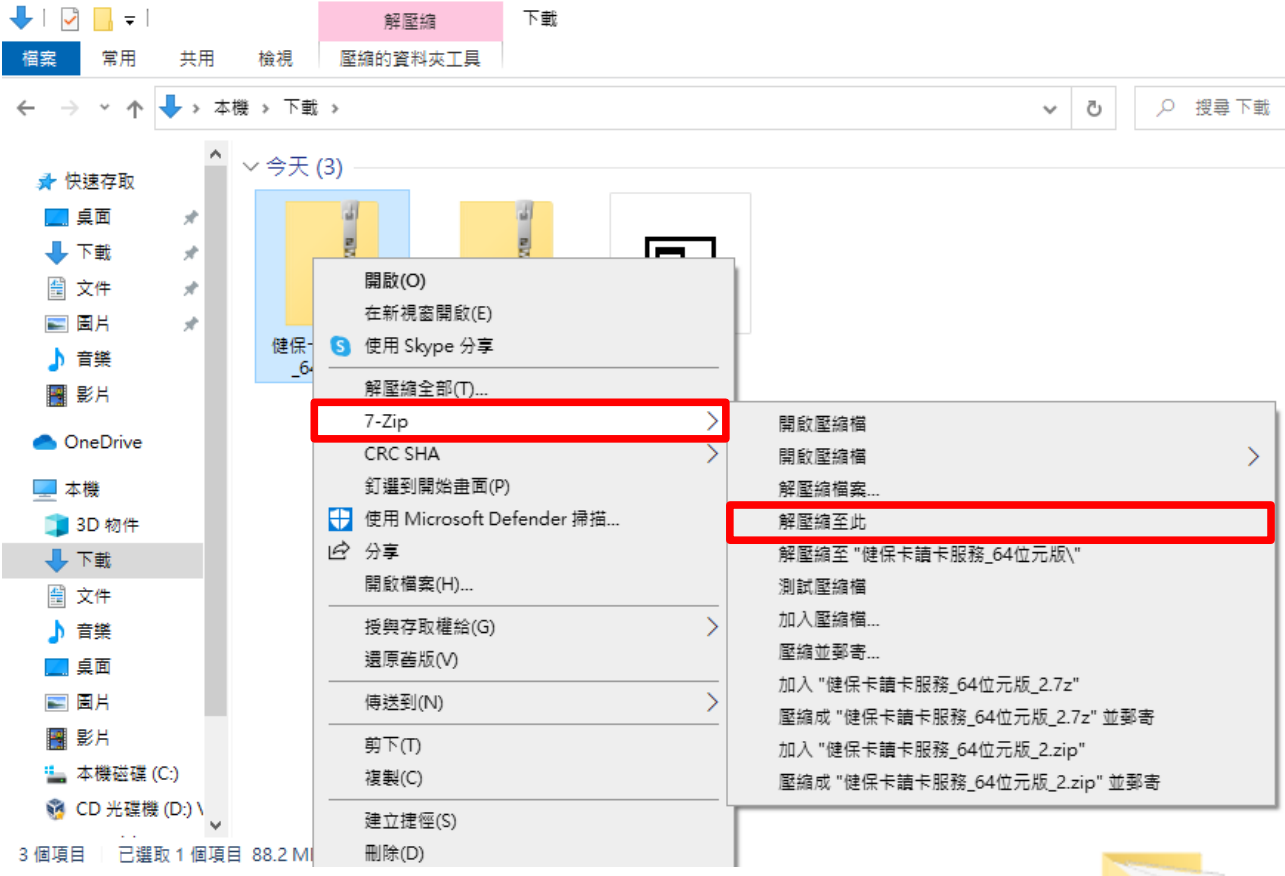

#### **步驟二:**使用 7-Zip 將前步驟下載的檔案進行解壓縮

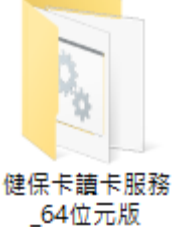

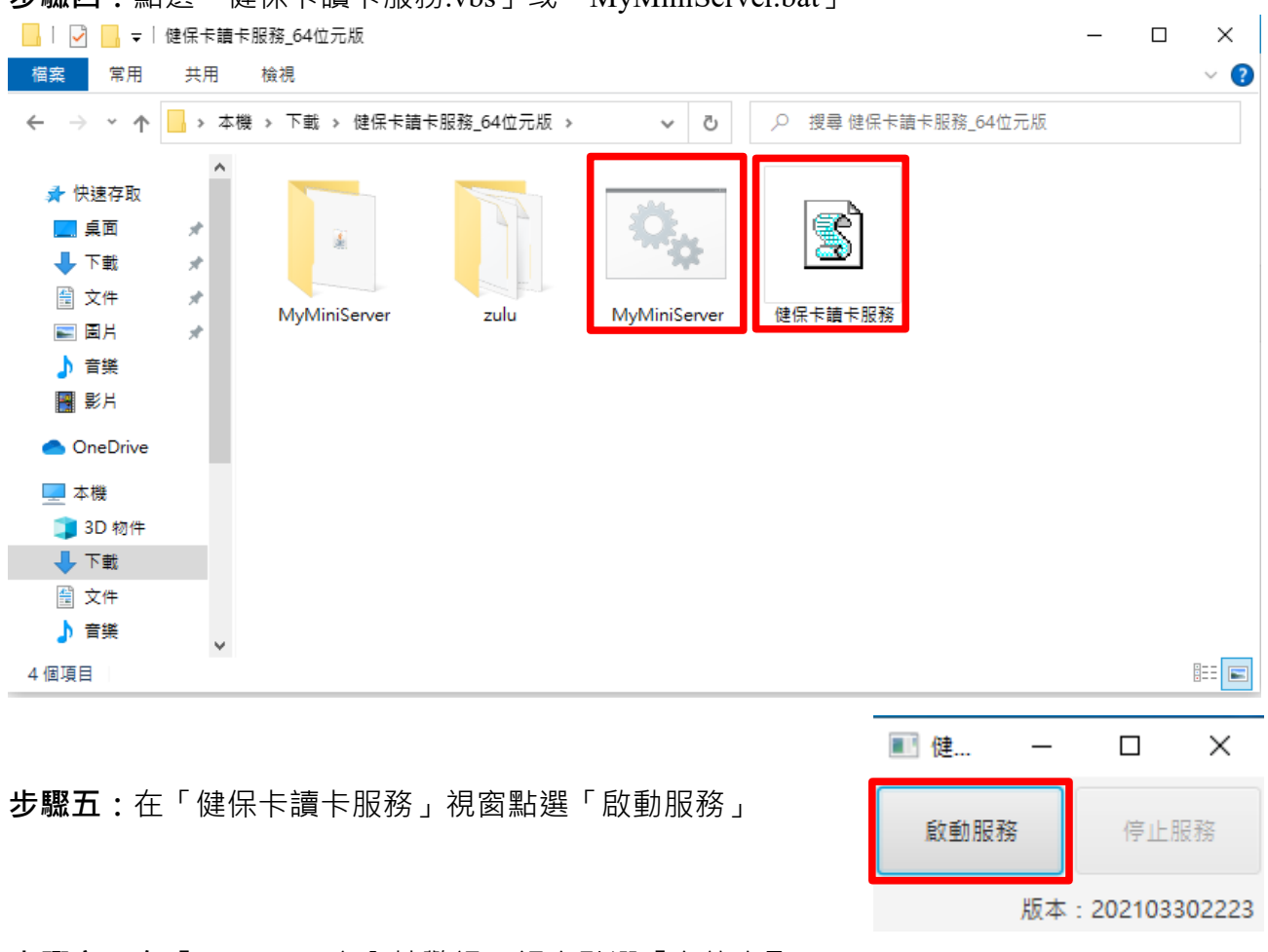

# **步驟四:**點選「健保卡讀卡服務.vbs」或「MyMiniServer.bat」

**步驟六:在**「Windows 安全性警訊」視窗點選「允許存取(A)」

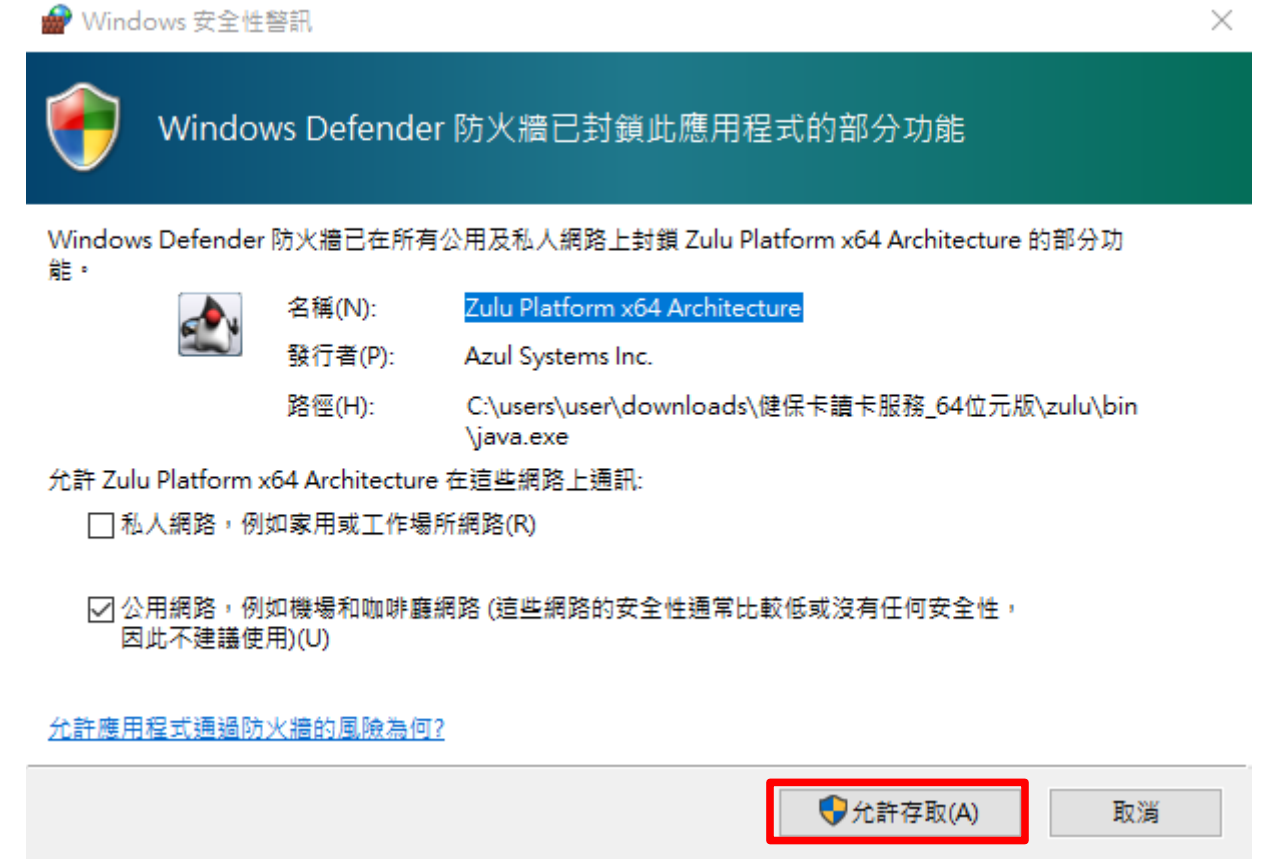

**步驟七:**出現「訊息」視窗顯示『健保卡讀卡服務啟動成功』代表服務已正常啟動

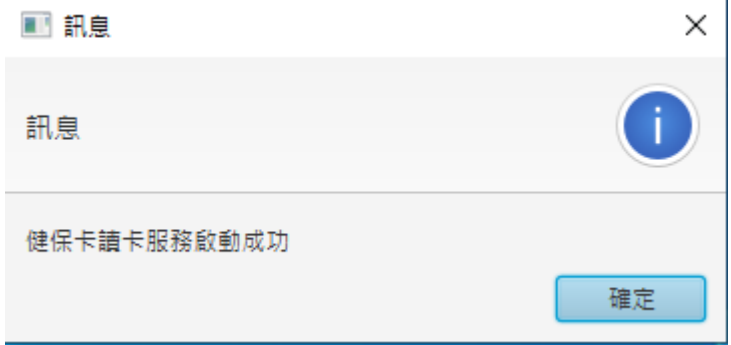

**服務檢測一**:在瀏覽器網址列輸入<http://127.0.0.1:8090/api/hello>可獲得以下回應

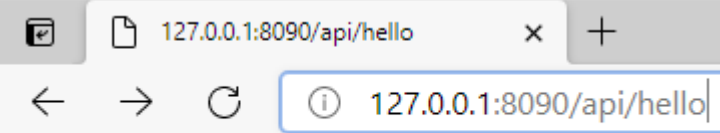

Hello MyMiniServer

**服務檢測二**:在瀏覽器網址列輸入 <http://127.0.0.1:8090/api/reader>可取得智慧卡讀卡機資訊

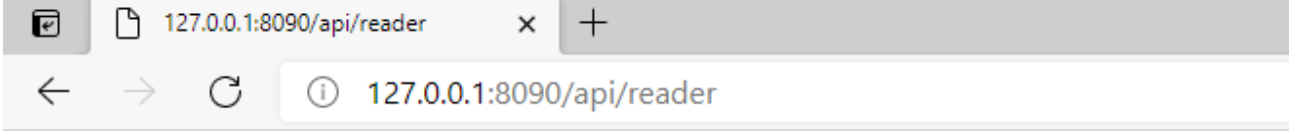

{"messagetype":{"msgtype":"success"},"obj":{"name":"CASTLES EZ100PU 0","cardPresent":true}}

## **服務檢測三**:在瀏覽器網址列輸入 <http://127.0.0.1:8090/api/hcprofile>可取得健保卡記載資訊

 $\boxed{C}$  127.0.0.1:8090/api/hcprofile  $\times$  +  $\leftarrow$   $\rightarrow$   $\circ$   $\circ$   $\circ$  127.0.0.1:8090/api/hcprofile

","pid":" ■","dob":"■■","sex":"■","issue":"■ יי∎